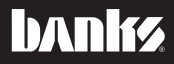

# Banks AutoMind® Programmer Owner'sManual Manual

1999-2003 Ford 7.3L Diesel 2003-2007 Ford 6.0L Diesel 2008-2010 Ford 6.4L Diesel 2011-2013 Ford 6.7L Diesel 1999-2013 Ford Gas 2001-2014 GM 6.6L Diesel 1999-2014 GM Gas (Except DI Engines) 1998-2007 Dodge 5.9L Diesel 2007-2012 Dodge 6.7L Diesel 1998-2012 Dodge Gas 1998-2014 Jeep Gas

PRODUCT APPLIES TO MOST TRUCK AND PERFORMANCE PASSENGER CAR MODELS

THIS MANUAL IS FOR USE WITH SYSTEMS 66102, 66110, 66112 & 66114

Gale Banks Engineering 546 Duggan Avenue • Azusa, CA 91702 (626) 969-9600 • Fax (626) 334-1743 Product Information & Sales: (888) 635-4565 Customer Support: (888) 839-5600 Installation Support: (888) 839-2700

bankspower.com

©2015 Gale Banks Engineering

11/30/15 PN 97270 v.5.0

# General Installation Practices

### **Dear Customer,**

**If you have any questions concerning the use of Banks AutoMind Programmer, please call our Technical Service Hotline at (888) 839-2700 between 7:00 am and 4:00 pm (PT). If you have any questions relating to shipping or billing, please contact our Customer Service Department at (888) 839-5600.**

### **Thank you.**

**1.** Before starting work, familiarize yourself with the installation procedure by reading all of the instructions.

**2.** Refer to each step and section diagram in this manual for proper instruction.

**3.** Throughout this manual, the left side of the vehicle refers to the driver side, and the right side to the passenger side.

4. Ensure the vehicle battery is in a fully charged state and all voltage draining electrical equipment is in the OFF position during Banks AutoMind Programmer installation.

**5.** Save this Owner's Manual as a reference for system maintenance and service.

## Introduction

Banks AutoMind Programmer is designed to recalibrate the factory Engine Control Module (ECM) in order to optimize vehicle performance based on your specific needs. The AutoMind Programmer will store your factory calibration and install the Banks calibration of your choice, easily and in minutes. Features include multiple power levels (diesel), octane specific calibrations (gas), On-Board Diagnostics (OBDII) interface for reading and clearing codes, monitoring for over 20 sensor values, and acceleration performance recording (1/4 mile, 0-60 mph, etc.).

Follow the instructions to complete the Banks AutoMind calibration process and get ready to enjoy Banks Power!

# Table of Contents

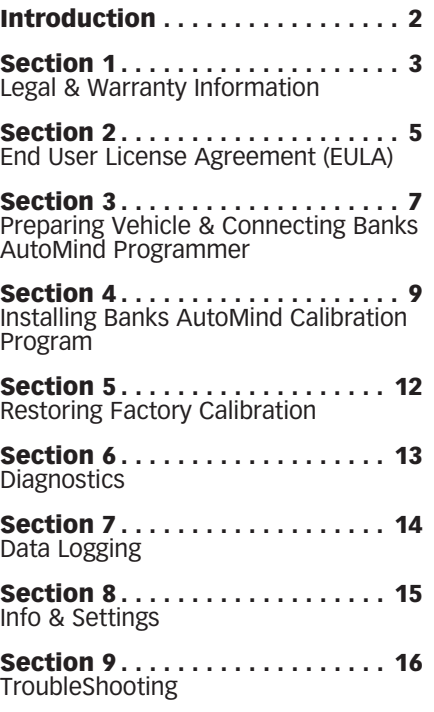

# <u> The Books of the Books of the Books of the Books of the Books of the Books of the Books of the Books of the Books of the Books of the Books of the Books of the Books of the Books of the Books of the Books of the Books of</u> **UPDATE SOFTWARE BEFORE INSTALL**

# **DOWNLOAD UPDATER AT**

http://www.bankspower.com/downloads

,,,,,,,,,,,,,,,

# Section 1 LEGAL & WARRANTY INFORMATION

#### Banks AutoMind Programmer Disclaimer of Liability and Limited **Warranty**

#### THIS IS A HIGH PERFORMANCE PRODUCT. USE AT YOUR OWN RISK.

Please read these terms and conditions (the "Agreement") carefully prior to installing and/or using any BANKS Product (the "Product"). By installing and/or using the Product you agree to be bound by the following terms and conditions.

## DISCLAIMER OF LIABILITY

The PURCHASER is responsible to fully understand the capability and limitations of his/her/its vehicle according to manufacturer specifications and agrees to hold Gale Banks Engineering, its owners, officers, directors, employees, and distributors (hereinafter "BANKS") harmless from any and all damage resulting from the failure to adhere to such specifications. BANKS expressly disclaims any liability for personal injury or damages. PURCHASER acknowledges and agrees that the disclaimer of any liability for personal injury is a material term of this agreement and agrees to indemnify BANKS and to hold BANKS harmless from any and all claims related to the purchase and use of the Product. Under no circumstance will BANKS be liable for any damages or expenses by reason of the use or

sale of any such Product. PURCHASER is responsible to obey all applicable federal, state, and local laws, statutes, and ordinances when operating his/her/ its vehicle, and agrees to hold BANKS harmless from any violation thereof. BANKS assumes no liability regarding the improper installation or misapplication of its Product. PURCHASER is solely responsible for any and all warranty issues from the automotive manufacturer.

## LIMITATION OF WARRANTY

Please see enclosed warranty information card, or go to www.bankspower.com/warranty, for warranty information regarding your product.

BANKS warrants to the original PURCHASER that any parts purchased shall be free from defects in material and workmanship.

A defect is defined as a condition that would render the Product inoperable. This warranty does not cover deterioration of plating, paint, or any other coating. Due to the subjective nature of sound BANKS does not warrant for sound. BANKS liability is limited to the repair or replacement, at BANKS' option, of any warrantable Product returned prepaid with a complete service history and proof of purchase to the factory. A valid proof of purchase is defined as a legible dated bill of sale from an authorized dealer. Repaired or replaced Product will be returned to the customer freight collect. If a replacement Product is not reasonably available BANKS will have the option to either replace the Product with a substantially similar Product or refund a pro-rated amount of the original purchase price for that specific Product. Any repaired or replacement BANKS Product will conform to the warranty for the unexpired duration of the warranty

period for the original, nonconforming Product. Accepted warranty units which have been replaced become the sole property of BANKS. All BANKS Products are subject to the provisions stated herein regardless of mileage.

#### Product returned for warranty

determination must be accompanied by a Return Material Authorization (RMA) number obtained in advance from a BANKS customer service representative. BANKS Is not responsible for return freight on any delivery refused for not having an RMA number. BANKS will be the final authority on all warranty decisions.

This warranty shall not apply to any unit which has been improperly stored or installed; subjected to misapplication, improper operating conditions, used in race applications, used for off-road purposes, involved in accidents, subjected to neglect; or which has been improperly repaired or altered or otherwise mistreated or improperly maintained by the owner or his agent. This warranty is **VOID** for any new products purchased through auction websites.

Labor costs incurred by the removal and replacement of a BANKS Product, while performing warranty work, will be the responsibility of the vehicle owner. In no case does the obligation of BANKS exceed the original purchase price of the Product as indicated on the original bill of sale. This Warranty is non-transferable and coverage applies for the BANKS Product installed on the original vehicle for the original purchaser of those Products.

THE PRECEDING LIMITED WARRANTIES ARE THE EXCLUSIVE WARRANTIES GIVEN BY BANKS FOR THE PRODUCT AND SUPERSEDE ANY PRIOR, CONTRARY OR ADDITIONAL REPRESENTATIONS, WHETHER WRITTEN OR ORAL. BANKS DISCLAIMS ANY IMPLIED WARRANTY, INCLUDING IMPLIED WARRANTIES OF MERCHANTABILITY AND FITNESS FOR A PARTICULAR PURPOSE. THIS WARRANTY GIVES YOU SPECIFIC LEGAL RIGHTS, AND YOU MAY ALSO HAVE OTHER RIGHTS THAT VARY FROM STATE TO STATE

BANKS ALSO DISCLAIMS ANY LIABILITY FOR INCIDENTAL OR CONSEQUENTIAL DAMAGES INCLUDING BUT NOT LIMITED TO, LOSS OF USE, REVENUE OR PROFIT, COST OF CAPITAL, COST OF SUBSTITUTE EQUIPMENT, REPAIR LABOR, TOWING EXSPENSE, RENTAL VEHICLES, HOTEL COSTS OR ANY OTHER INCONVENIENCE COSTS. THIS WARRANTY IS IN LIEU OF ALL OTHER WARRANTIES OR

GUARANTEES, EITHER EXPRESSED OR IMPLIED, AND SHALL NOT EXTEND TO ANY CONSUMER OR TO ANY PERSON OTHER THAN THE ORIGINAL PURCHASER RESIDING WITHIN THE BOUNDARIES OF THE CONTINENTAL U.S. OR CANADA. SOME STATES DO NOT ALLOW THE EXCLUSION OF INCIDENTAL OR CONSEQUENTIAL DAMAGES, SO THE ABOVE LIMITATIONS MAY NOT APPLY TO YOU.

This Agreement will be governed by and construed under the laws of the State of California, without regard to conflict of laws principals. This warranty replaces all previous warranties.

\*Ltd. warranty does not cover service conditions (i.e. soot buildup in shaft bushings due to out-of-tune engine, or excess heat-damage due to overly-rich fueling conditions)

-END, SECTION 1-

# SECTION 2 END USER LICENSE AGREEMENT (EULA)

**IMPORTANT-READ CAREFULLY:** This End-User License Agreement ("EULA") is a legal agreement between you (either an individual or a single entity) later referred to as "LICENSEE" and Gale Banks Engineering (hereinafter referred to as "Company" for the software product related to Banks iQ and Banks Automind Programmer later referred to as "SOFTWARE". By installing, copying, or otherwise using the SOFTWARE, you agree to be bound by the terms of this EULA. If you do not agree to the terms of this EULA, do not purchase, install or use the SOFTWARE.

Company or its suppliers may

have patents, patent applications, trademarks, copyrights, or other intellectual property rights covering subject matter in this document. The furnishing of this document does not give you any license to these patents, trademarks, copyrights, or other intellectual property.

#### **SOFTWARE LICENSE**

Copyright laws and international copyright treaties, as well as other intellectual property laws and treaties protect the SOFTWARE. The SOFTWARE is licensed, not sold.

## 1. **GRANT OF LICENSE.**

This EULA grants LICENSEE the following rights:

- LICENSEE may use this SOFTWARE. "Use" of the SOFTWARE means that LICENSEE has loaded, installed, updated and/ or run the SOFTWARE on to a Banks iQ, and Banks Automind Programmer, (latter referred to generally as "devices" or "device").

- LICENSEE may not simultaneously use the SOFTWARE on more than one device unless they have purchased multiply devices for multiple vehicles.

- LICENSEE may use this SOFTWARE in compliance with all applicable laws and not for any unlawful purpose.

- LICENSEE may make a copy of the licensed SOFTWARE for backup purposes.

## 2. **DESCRIPTION OF OTHER RIGHTS AND LIMITATIONS.**

- LICENSEE may not reverse engineer, recompile, disassemble, modify, translate the SOFTWARE and/or make any attempt to discover the source code of the SOFTWARE.

- LICENSEE may not transfer, sell, re-sell, offer for sale or distribute the SOFTWARE. - The sale of and or distribution of copies of this SOFTWARE are strictly forbidden. It is a violation of this EULA to sell, loan, rent, lease, borrow, or transfer the use of copies of the SOFTWARE unless it is permitted by the terms and/or conditions of a separate agreement signed by Company.

## 3. **DISCLAIMER OF WARRANTY.**

THIS SOFTWARE AND THE ACCOMPANYING FILES AND/ OR UPDATES ARE DISTRIBUTED and SOLD "AS IS" AND WITHOUT WARRANTIES AS TO PERFORMANCE OR MERCHANTABILITY OR ANY OTHER WARRANTIES WHETHER EXPRESSED

#### OR IMPLIED. LICENSEE USES THE SOFTWARE AT HIS/HER/ITS OWN RISK.

NO LIABILITY FOR CONSEQUENTIAL DAMAGES. To the maximum extent permitted by applicable law, in no event shall Company or its employees, contractors, agents, distributors or suppliers be liable for any special, incidental, indirect, or consequential damages whatsoever (including, without limitation, damages for loss of business profits, business interruption, loss of business information, loss of data, loss of business opportunity, loss or damages to property, injuries to any person or any pecuniary loss,) arising out of the use of or inability to use the SOFTWARE, even if Company has been advised on the possibility of such damages. In any case, Company's entire liability under any provision of this EULA shall be limited EXCLUSIVELY TO PRODUCT REPLACEMENT.

## 4. **GOVERNING LAW**

This agreement shall be governed by laws of the State of California, U.S.A. applicable therein. You hereby irrevocably and submit to a court of proper jurisdiction in Los Angeles County, California, U.S.A., and any competent Courts of Appeal therefrom. If any provision shall be considered unlawful, void or otherwise unenforceable, then that provision shall be deemed severable from this license and not affect the validity and enforceability of any other provisions.

Company reserves all rights not expressly granted here.

## **ACKNOWLEDGEMENT**

By installing, copying, or otherwise using the SOFTWARE, you agree to be bound by the terms of this EULA. If you do not agree to the terms of this EULA, do not purchase, install or use the SOFTWARE.

-END, SECTION 2-

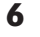

## Section 3 PREPARING VEHICLE & CONNECTING BANKS AUTOMIND PROGRAMMER

Follow the vehicle preparation steps to ensure a complete program installation. These steps must be performed prior to installing the Banks AutoMind calibration.

#### **WARNING**

• Failure to follow proper instructions can result in a damaged or disabled ECM (Engine Control Module).

• Do not perform any operations on Banks AutoMind Programmer while vehicle is running. The vehicle must be parked and engine OFF.

## Precautions for Calibration Process

**The vehicles Batteries must be fully charged and in good condition before using the Banks AutoMind Programmer.** 

*NOTE: Always turn off all auxiliary vehicle systems or functions that might come active while the key in the vehicle is in the "ON" position. Locate the fuse box and remove the fuses for the fuel pump cooling fans and all auxiliary systems or functions. Auxiliary systems/functions draw power from the battery and can cause the download/upload process to take longer or freeze the process if the battery charge is to low.*

Familiarize yourself with Banks AutoMind Programmer keypad controls. The keypad will allow the user to navigate between screens and to select functions. (See Figure 1).

## *Figure 1*

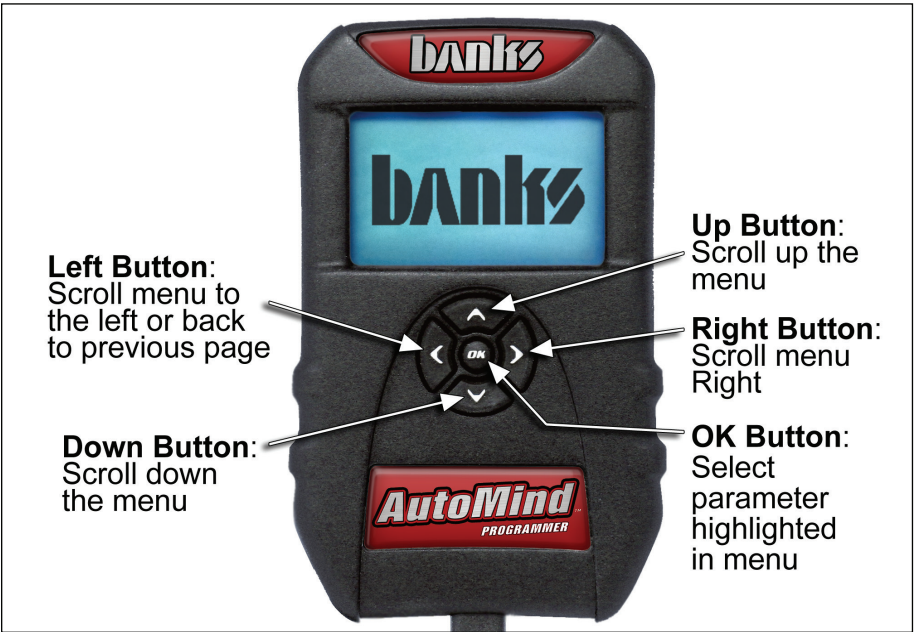

**1.** Do not activate any electrical accessories while installing the Banks AutoMind calibration. Ensure that there are no electronic devices wired or plugged into the vehicle that can cause a substantial voltage drop, which might be activated during the installation process. Please contact a Banks dealer if uncertain about devices that are on your vehicle.

2. Certain cellular phones or radio equipment might also cause interference, please remove or turn such devices off.

3. Unless instructed in the installation steps, never turn the ignition key OFF while the Banks AutoMind programmer is plugged into the OBDII connection port.

#### WARNING: Unplugging the Banks AutoMind Programmer while uploading or downloading a calibration can damage the vehicles ECM.

**4.** Ensure that the factory "stock" calibration is in the vehicle's ECM before installing the Banks AutoMind calibration. If you are uncertain if your vehicle is in stock condition tune then have the vehicle's ECM reflashed by your vehicle's make dealer.

*NOTE: Dealer re-flashes are the same as stock factory calibration.*

WARNING: The Banks AutoMind calibration should not be installed over a non-factory/aftermarket performance tune, and except in rare sases should not be used in conjunction with other tuning devices such as chips or plug in modules of any kind. COMBINING DEVICES IS DONE AT THE USER'S OWN RISK

# Connecting to OBD II

**5.** Locate the OBD II connection port in your vehicle. The OBD II connection port is located under the dash panel and can be located on either side of the steering wheel.

**6.** Connect your Banks AutoMind Programmer to the vehicle OBD II connection port.

*NOTE: When the OBD II connector is plugged in, the Banks AutoMind programmer will automatically power on and illuminate its start up screen. If the Banks AutoMind programmer does not come on then check the fuse to the cigarette lighter or OBD II in the fuse panel. The screen will display Banks (See Figure 2), then display the AutoMind Warning and Disclaimer.*

-END, SECTION 3-

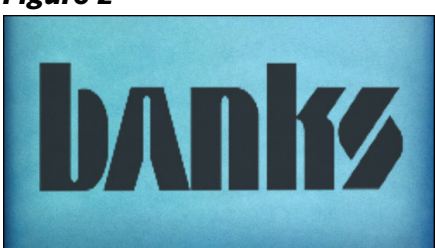

## *Figure 2*

# Section 4 INSTALLING BANKS AUTOMIND CALIBRATION PROGRAM

#### WARNING: Do not unplug the Banks AutoMind Programmer while uploading or downloading a program. Doing so can damage the vehicles ECM.

–IMPORTANT- Turn the ignition ON, but DO NOT start the engine. Apply the parking brake to turn off lights and conserve the battery. (Not necessary on some models that do not activate parking lights when the ignition is turned ON).

**1.** Using the keypad, scroll up or down to highlight 'TUNE VEHICLE' and press the 'OK' button on the keypad. See Figure 3.

## *Figure 3*

# **MAIN MENU**

**TUNE VEHICLE ADDITIONAL FEATURES INFO & SETTINGS** 

## *Figure 4*

# **TUNE VEHICLE**

QUICK TUNE **ADVANCED TUNE** 

**2.** Select 'QUICK TUNE' to choose from calibrations that retain the factory values for Speed Limiter, Rev Limiter, Tire Size, Shift Characteristics, Gear Ratio and Fan Activation Temperature. Select 'ADVANCED TUNE' to adjust any of these parameters. Press 'OK' once you have made your selection. See Figure 4.

**3.** Select desired calibration to install and press the 'OK' button to continue. See Table 1 for a list of tune levels and description.

CAUTION: The Banks AutoMind Programmer does not increase the load capacity of your vehicle. Gross combined Weight Rating Specifications should always be adhered to.

**4.** Follow the on screen instructions and turn the ignition key 'ON/OFF' when prompted by the programmer, but do not start the engine.

**5.** The Vehicle stock file will be saved to the Banks AutoMind Programmer. Press 'OK' to continue.

#### **If you selected 'QUICK TUNE' calibration skip to step 8.**

**6.** In the following screen you may modify Limited available parameters within the calibration

The following parameters may be modified:

- -Speed Limiter
- -Rev Limiter
- -Tire Size
- -Shift Points
- -Shift Pressure
- -Gear Ratio
- -Fan activation Temperature
- -Torque Management (MGMT)

#### *NOTE: Parameter availability may vary by vehicle make and fuel type.*

WARNING: Only Adjust/Remove speed and/or rev limiter higher than stock if your vehicle is equipped with appropriately speed-rated tires.

#### CAUTION: Do Not disable 'Torque MGMT' if towing or carrying a load with the vehicle. Doing so could damage vehicle drivetrain.

-IMPORTANT- Verify your vehicles Gear ratio before altering the ratio with the Banks AutoMind Programmer. Reference your vehicle's owner's manual or vehicle's dealer for correct gear ratio. An incorrect gear ratio entry may alter

## *Table 1*

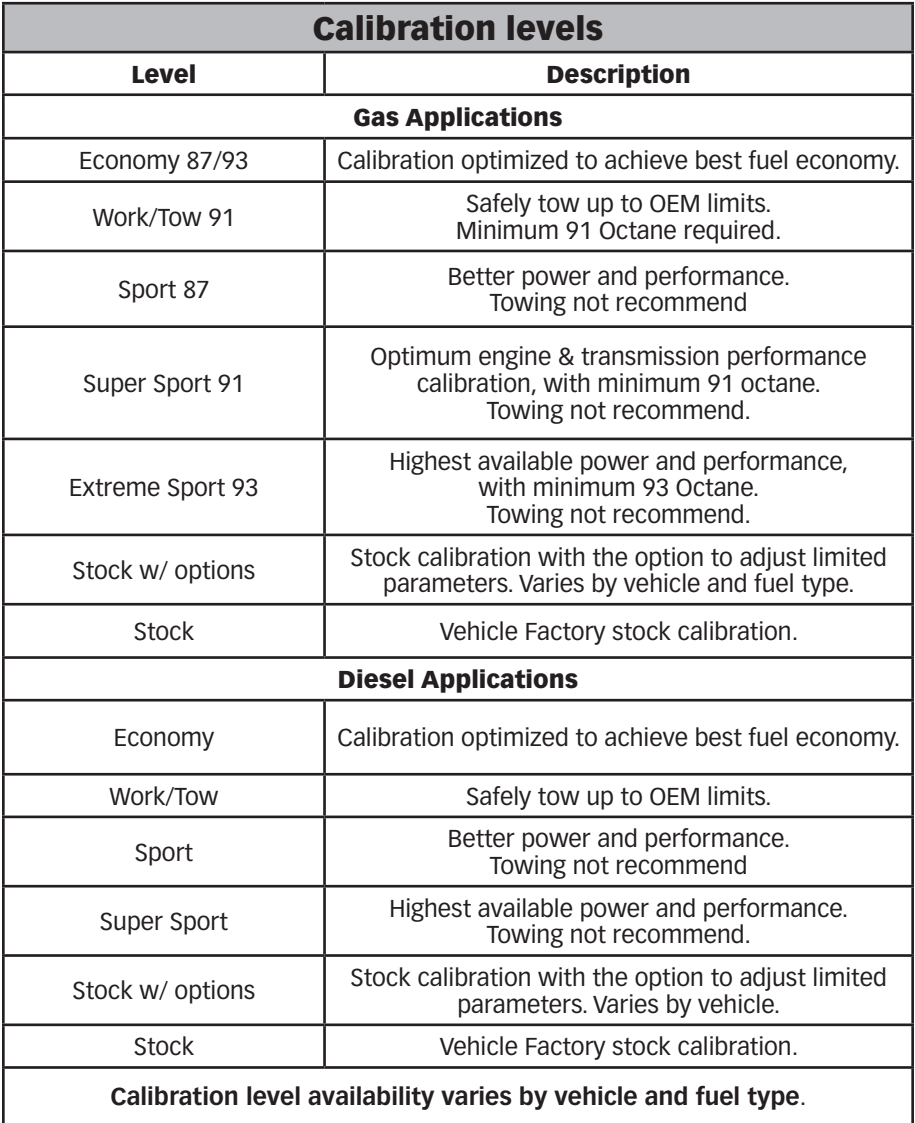

proper vehicle gauge display and/or other drivetrain functions.

Highlight to select an available parameter to modify and press the 'OK' button. In the parameter menu, scroll Up or Down to select the appropriate/desired value and press 'OK' to save your changes.

*NOTE: If you have previously calibrated your vehicle with the Banks AutoMind programmer and made changes to adjustable parameters, the Programmer will retain your most recent parameter selections. To modify your selections when reflashing your vehicle adjust the parameters as desired in the adjust options screen.*

**7.** Once you have finished modifying the available adjustable parameter, scroll down, select continue, and press the 'OK' button to save changes and begin installing the calibration.

8. The AutoMind will incorporate your new adjustments and create a new calibration file. It will then ask if you would like to continue. Select 'YES' to install the calibration or 'NO' to return to the 'TUNE VEHICLE' menu, then press 'OK'.

**9.** Follow the on screen instructions and turn the ignition key 'ON' when prompted by the programmer, but do not start the engine.

*NOTE: The initial installation process may take several minutes to complete.*

#### WARNING: Do not unplug the Banks AutoMind Programmer while uploading or downloading a program. Doing so can damage the vehicles ECM.

**10.** The Banks AutoMind programmer will begin to download the selected calibration to the ECM. The Banks AutoMind programmer message center will display the percentage of completion.

**11.** When the process is complete the screen will display "Turn Ignition Switch OFF and Remove Key, Press OK to continue". See Figure 5.

## *Figure 5*

# **Banks AutoMind**

**Turn Ignition Switch** OFF and Remove Key

# **Press OK to Continue**

**12.** The Calibration Process is now complete. You may unplug the AutoMind programmer and drive your vehicle.

#### *NOTE: Before changing to a different calibration, vehicle must be returned to stock first.*

-END, SECTION 4-

# Section 5 RESTORING FACTORY TUNE

The stock calibration can be reinstalled at any time by following the instructions below. This feature will remove the Banks AutoMind calibration and will return the vehicle to its stock condition. The Banks AutoMind calibration will be saved in the Banks AutoMind programmer.

**1.** Plug the OBD II connector from your Banks AutoMind programmer into the OBDII connection port of your vehicle.

2. Choose 'TUNE VEHICLE' in the main menu screen and press the 'OK' button.

3. Select 'QUICK TUNE' and press 'OK' to continue.

4. Scroll up or down to highlight the 'Stock' calibration and press the 'OK' button. See Figure 6.

## *Figure 6*

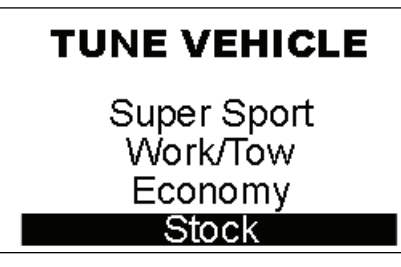

**5.** Press the 'OK' button to continue restoring stock calibration or 'Left' button to abort and go to the previous menu.

**6.** Follow the on screen instructions and turn the ignition key 'ON' when prompted by the programmer, but do not start the engine.

## WARNING: Unplugging the Banks AutoMind Programmer while uploading or downloading a calibration can damage the vehicles ECM.

**7.** The data transfer may take a few minutes to complete. Once the upload is complete you will be instructed to "Turn Ignition Switch OFF and Remove Key, Press OK to continue." See Figure 5.

**8.** The original factory stock calibration restoration is complete. You may unplug the Banks AutoMind Programmer and drive your vehicle.

-END, SECTION 5-

# Section 6 **DIAGNOSTICS**

The diagnostic feature on the Banks AutoMind programmer allows you to read and clear Diagnostic Trouble Codes (DTCs) and aids in Troubleshooting.

**1.** Plug the OBD II connector from your Banks AutoMind programmer into the OBDII connection port of your vehicle.

2. After the welcome screen, scroll up or down in the main menu screen and highlight to select 'ADDITIONAL FEATURES' and press the 'OK' button. See Figure 7.

## *Figure 7*

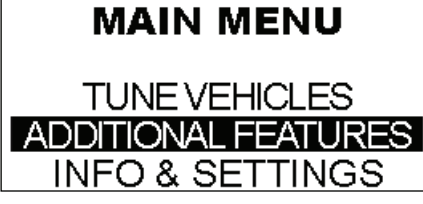

**3.** Scroll through the 'ADDITIONAL FEATURES' screen using the up and down button keys to view the options.

4. Highlight 'Diagnostics' and press the 'OK' button.

**5.** Highlight to select 'Read DTCs' and press the 'OK' button. See Figure 8.

## *Figure 8*

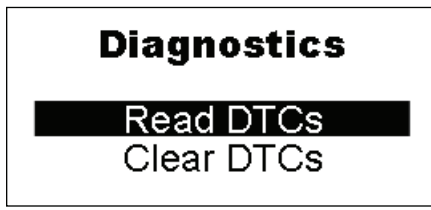

**6.** Follow the on screen instructions and turn the ignition key 'ON' when prompted by the programmer, but do not start the engine. Then press the 'OK' button.

7. Scroll up or down to view any displayed DTC along with a description. Press the 'Left' button to EXIT.

**8.** To remove Diagnostic Trouble Codes (DTC) press the 'OK' button to return to the 'Diagnostics' menu and scroll down to 'Clear DTCs'. Press the 'OK' button. See Figure 9.

## *Figure 9*

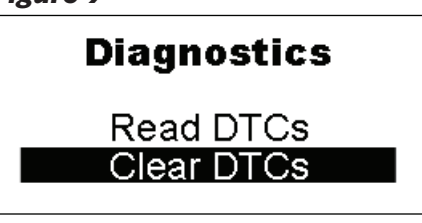

**9.** Follow the on screen instructions and turn the ignition key 'ON' when prompted by the programmer, but do not start the engine. Then press the 'OK' button.

**10.** Screen will announce that the DTCs have been cleared. Follow the on screen instructions and turn the ignition key OFF, when prompted by the programmer. Then press the 'OK' button to EXIT and go to the previous menu.

-END, SECTION 6-

# Section 7 DATA LOGGING

The Data Acquisition feature allows you to view various sensors that are monitored through your vehicle's ECM, and record data during acceleration runs.

1. Plug in your Banks AutoMind Programmer and turn the key to the ON position. Do not start the vehicle.

**2.** After the welcome screen, scroll up or down in the main menu screen and highlight to select 'ADDITIONAL FEATURES' and press the 'OK' button.

3. In the 'ADDITIONAL FEATURES' submenu highlight to select 'DATA Logging' and press 'OK'.

4. In the Data Logging Menu you will have the option to 'Log by Speed', 'Log by Distance', or 'Advanced'. Highlight to select the desired Data Logging Feature and press 'OK'.

**Log by Speed** - Log the vehicles 0 to 40 through 0 to 70 MPH run times, review Last Run History and the Best Times History. Log by Speed will begin once a selection is made and the vehicle is in motion.

**Log by Distance** - Log the distance runs for your vehicle from 60ft through 1/4mile. Review the Last Run History and the Best Speed & Time History. Log by Distance will begin once a selection is made and the vehicle is in motion.

**Advanced** - This option will allow you to view various sensor values that are available through the vehicle's ECM.

**5.** After selecting the Advanced feature, use the UP and DOWN button keys to view all your options. Select the items you would like to monitor by highlighting them and pressing the 'OK' button. An arrow will appear next to the options you have selected.

*NOTE: To unselect, highlight the item you have already selected and press the 'OK' button.*

**6.** Once you are done selecting, press the 'Left button' key to continue.

**7.** To start the sensor valve display, highlight to select 'START DISPLAY' and press 'OK' button to continue.

**8.** Turn the vehicle ON, then press the 'OK' button to continue.

9. The monitor will setup your configurations. The options status you have selected will be displayed on the screen.

*NOTE: Screen will only display 4 items.* 

**10.** To Exit data logging press the 'OK' button at anytime during the data logging.

-END, SECTION 7-

# Section 8 INFO & SETTINGS

The 'INFO & SETTINGS' menu will allow you to check the Programmer info, Vehicle info, vehicle options, and change the Display Settings.

**1.** Plug the OBD II connector from your Banks AutoMind programmer into the OBD II connection port of your vehicle.

**2.** After the welcome screen, scroll down the main menu and select 'INFO & SETTINGS' by highlighting to select and press the 'OK' button. See Figure 10.

## *Figure 10*

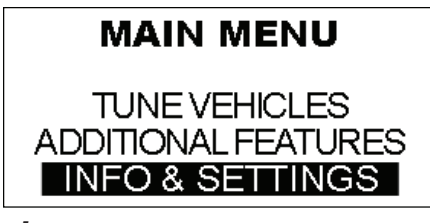

*Figure 11*

# **INFO & SETTINGS**

## Tuner Info

Vehicle Information **Vehicle Options** 

## Tuner Info

In the Info & Setting menu scroll Up or Down to highlight and select 'Tuner Info' and press 'OK'. See Figure 11.

In the Device Info screen, the AutoMind Programmer current version and serial number information will be displayed. Use this information to verify that your AutoMind Programmer is up to date. Press 'OK' after reviewing the Device Info to return to the Info & Settings menu.

## Vehicle Info

Scroll Up or Down to highlight and select 'Vehicle Info' and press 'ok'.

In the Vehicle Info screen, the programmer will display the Vehicles current calibration, VIN, and Vehicle Files. Use this information to verify the current calibration in your vehicle. After reviewing the information press 'OK' to return to the Info & Settings menu.

### Vehicle Options

Scroll Up or Down to highlight and select 'Vehicle Options' and press 'OK'.

The Vehicle Options screen will display a list of available parameters (varies by model) that may be adjusted and their current programmed status in your vehicle. For example, you may verify the current 'Speed Limiter' programmed in your vehicle.

Scroll Up or Down to highlight and select an option, and press 'OK'. The selected vehicle option will display the current status on the screen.

### Display Setting

The Display Settings on your Banks AutoMind Programmer allows you to control the contrast level, Set Back Light level, Scroll Speed and set Vehicle tag name.

**1.** Scroll up or down in the 'Info & Settings' menu to select and highlight 'Display Settings' and press 'OK'.

**2.** Select an option you wish to adjust (Contrast, Back Light or Scroll Speed). Press 'OK' when you have highlighted your selection.

**3.** Toggle Up or Down to adjust the selected option as desired. Once the adjustment has been made, press 'OK' to save the changes and to return to the 'Display Settings' menu.

4. Repeat step 1-3 to adjust other options display settings.

-END, SECTION 8-

# Section 9 TROUBLESHOOTING

#### Table 1

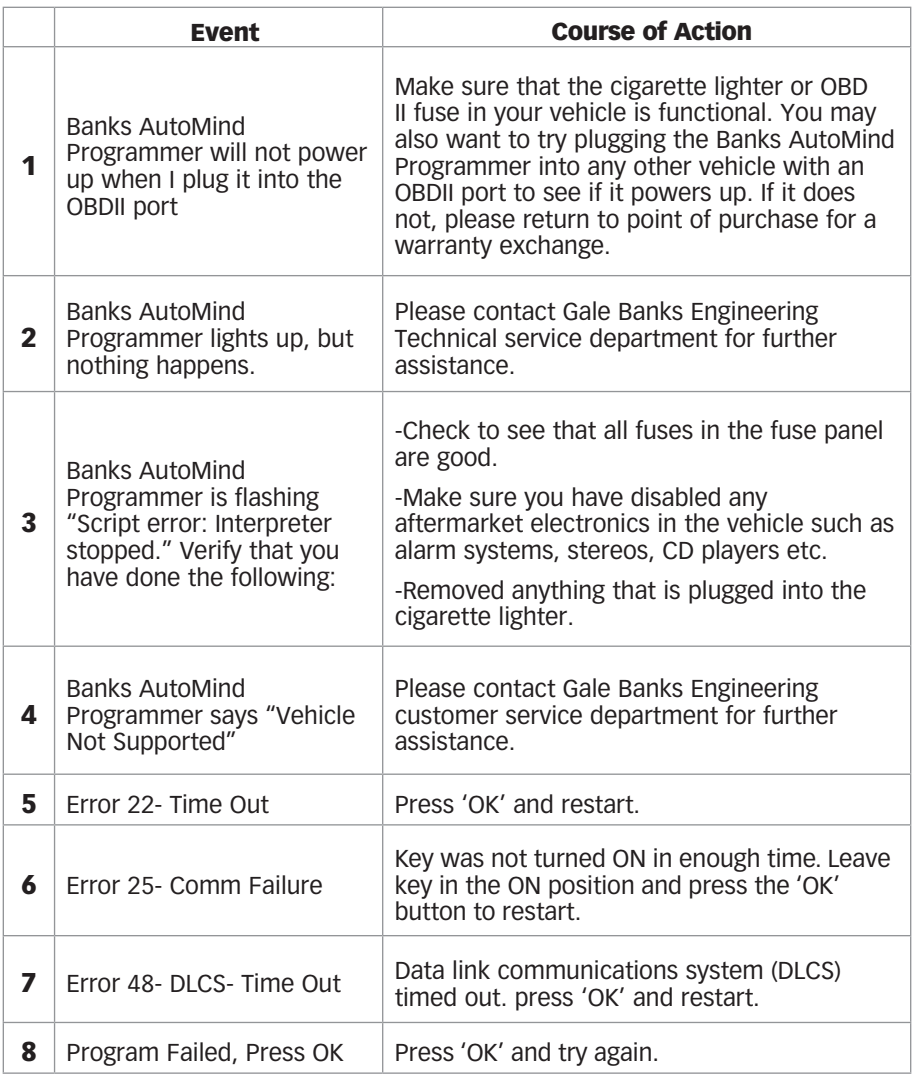

Gale Banks Engineering 546 Duggan Avenue • Azusa, CA 91702 (626) 969-9600 • Fax (626) 334-1743

Product Information & Sales: (888) 635-4565 Customer Support: (888) 839-5600 Installation Support: (888) 839-2700

**bankspower.com**